## **Näin teen uuden kurssialueen (työtilan) moodleen (lyhyt pikaohje)**

**Jarkko Lehmuskenttä**

**Turun sivistystoimiala**

**Suunnittelu- ja kehittämispalvelut**

**Lähtötilanne:** Oman koulusi TVT-vastaava on tehnyt sinulle oman alikategorian (hakemiston; kansion), johon saat itse tehdä kursseja. Vaihtoehtoisesti TVT-vastaava on voinut antaa sinulle tarvittavat oikeudet johonkin alikategoriaan (hakemistoon; kansioon) yhdessä toisten opettajien kanssa.

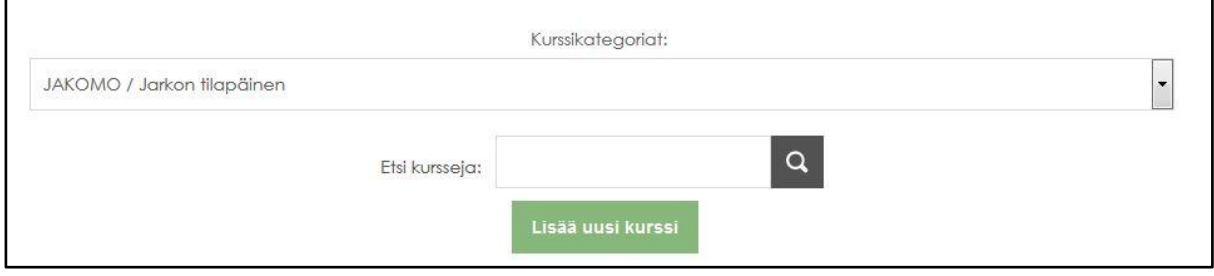

Käytössäsi on nappi **Lisää uusi kurssi**. Klikkaa sitä. Saat esille lomakkeen, jossa määrittelet uuden kurssisi perusasetukset.

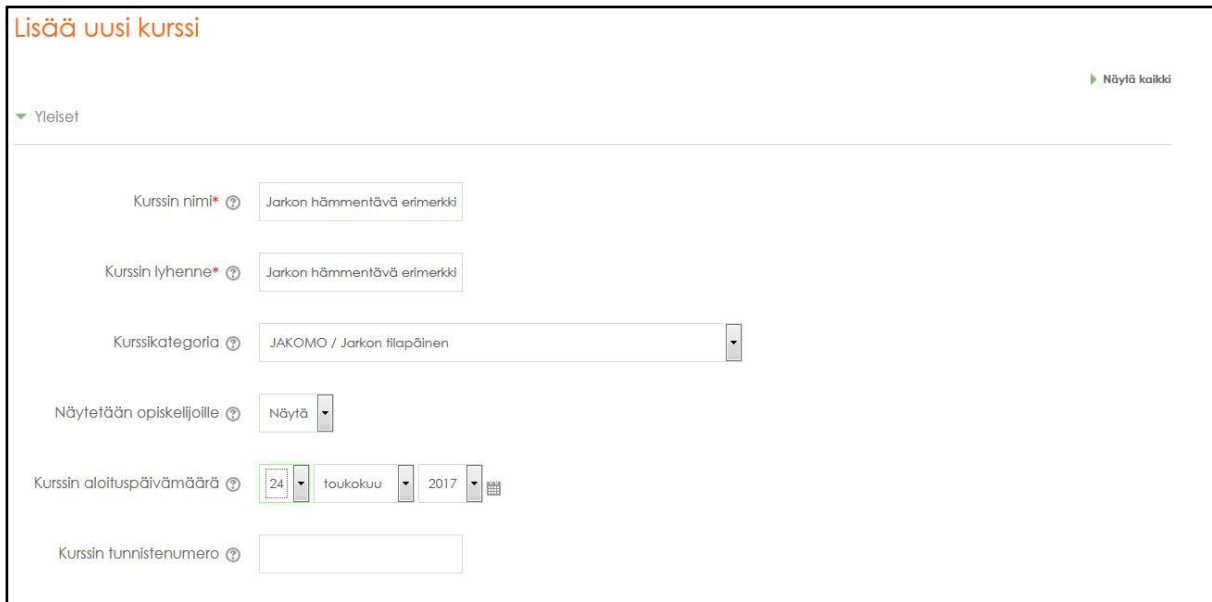

Lomakkeen alussa on avoinna kohta **Yleiset**, johon täytät kurssin **Nimen** (ns pitkä nimi; näkyy kurssilistauksessa ja **lyhenteen** (ns lyhyt nimi; muodostaa kurssin sisällä linkin kurssin etusivulle; erottelee kurssit toisistaan). Pitkä ja lyhyt nimi voi olla sama. Jos tahdot nähdä kaikki kohdat, klikkaa sivun oikeassa yläkulmassa **Näytä kaikki**. Tässä lyhennetyssä oppaassa esitellään vain pääkohdat. Moodle starttimoottorikurssilla käydään läpi kaikki kohdat.

Vieritä kuvaruutua alaspäin kohtaan **Kuvaus**.

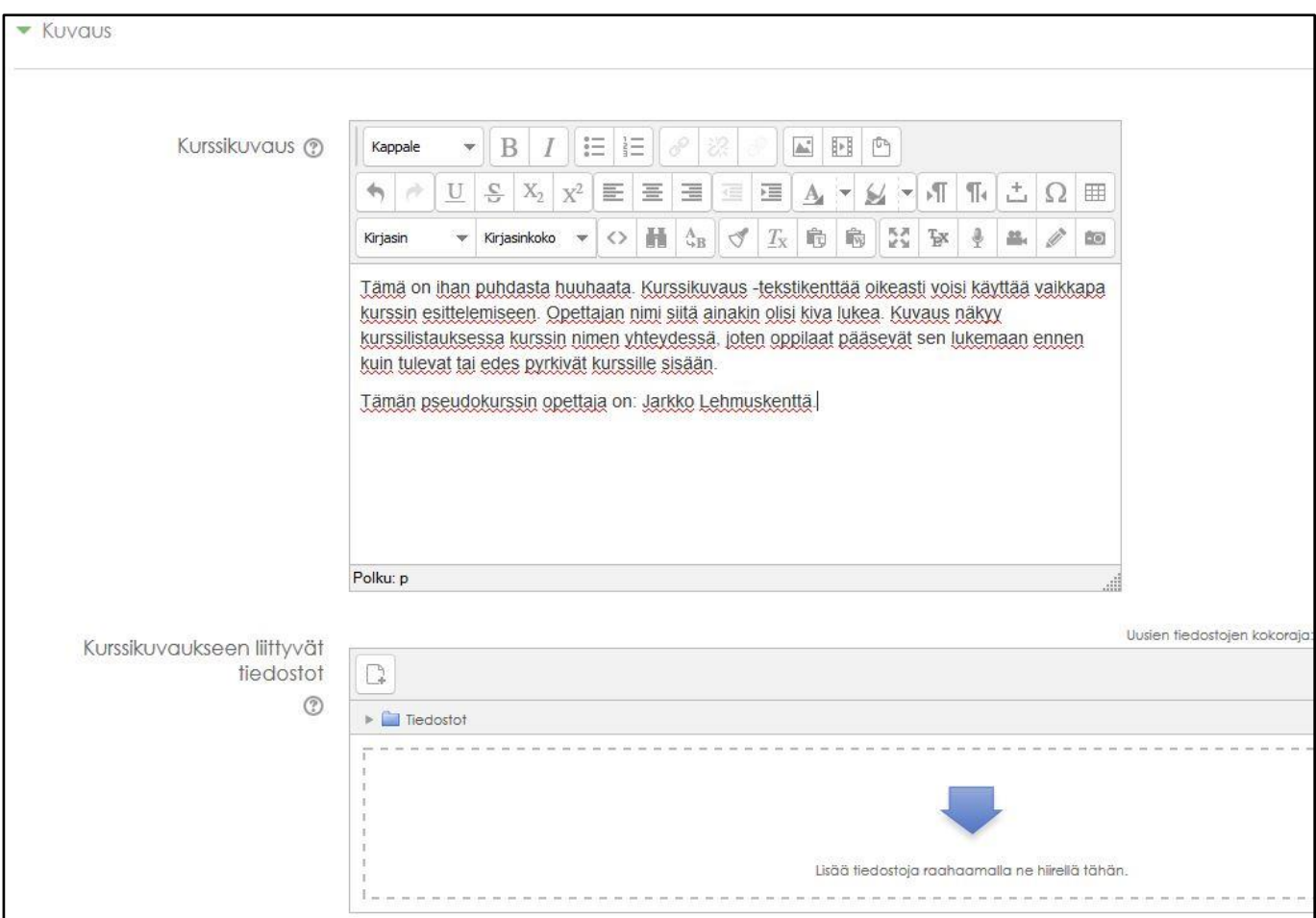

Kurssikuvaus –kenttää voit käyttää vaikkapa kurssin sisällöstä tiedottamiseen. Opettajan nimi siinä olisi syytä ainakin kertoa, jotta halulliset osallistujat tietävät, mihin ovat tulossa.

Vieritä kuvaruutua alaspäin kohtaan **Suoritusten seuranta** ja kilkkaa se auki (jos et ole ruudun yläkulmasta jo klikannut kaikkia kohtia näytettäviksi). Muuta oletusarvo **Kyllä Ei**. Et tarvitse seurantaa ja se tuottaa koko

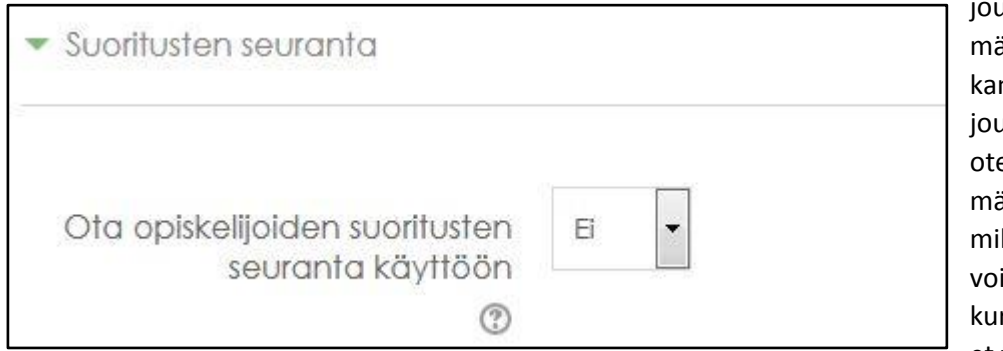

joukon lisää (tarpeetonta) määriteltävää jokaisen työkalun kanssa. Jos seuranta on päällä, joudut jokaisen käyttöön otettavan työkalun osalta määrittelemään, voivatko ja jos, millä perusteella opiskelijat voivat merkitä kyseisen kohdan kurssilla suoritetuksi. Trust me, et tarvitse tätä.

Vieritä sivun loppuun ja klikkaa **Tallenna ja näytä**. Pääset katsomaan uutta kurssiasi.

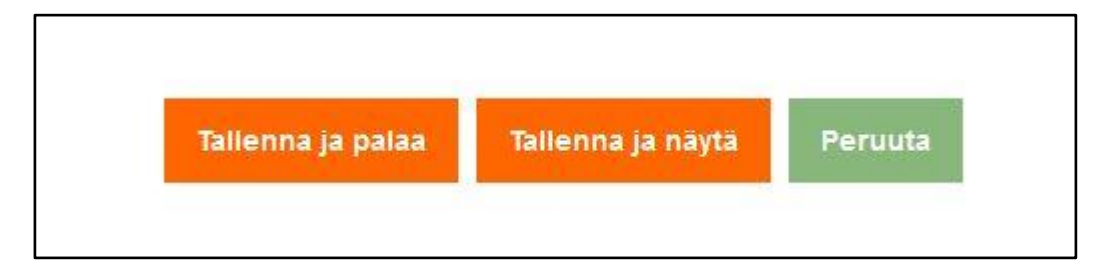

**Kurssin henkilöstöhallinta** hoidetaan kurssin etusivulta löytyvästä **Asetukset** –lohkosta. Klikkaa **Käyttäjähallinta**, jolloin sen alapuolelle tulee linkki **Osallistujat**. Klikkaa vielä siitäkin.

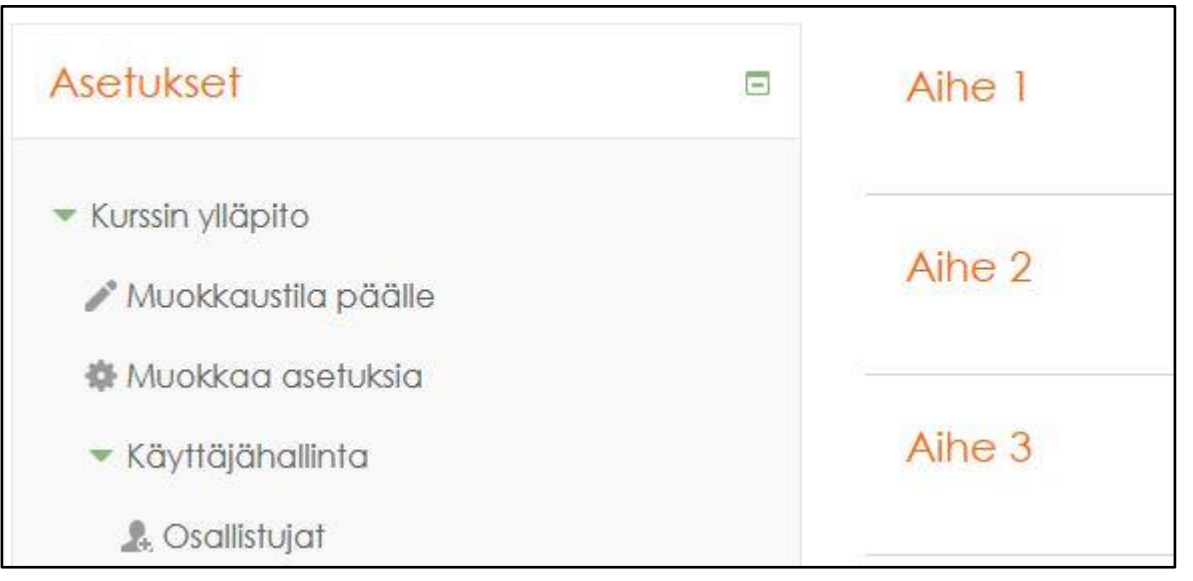

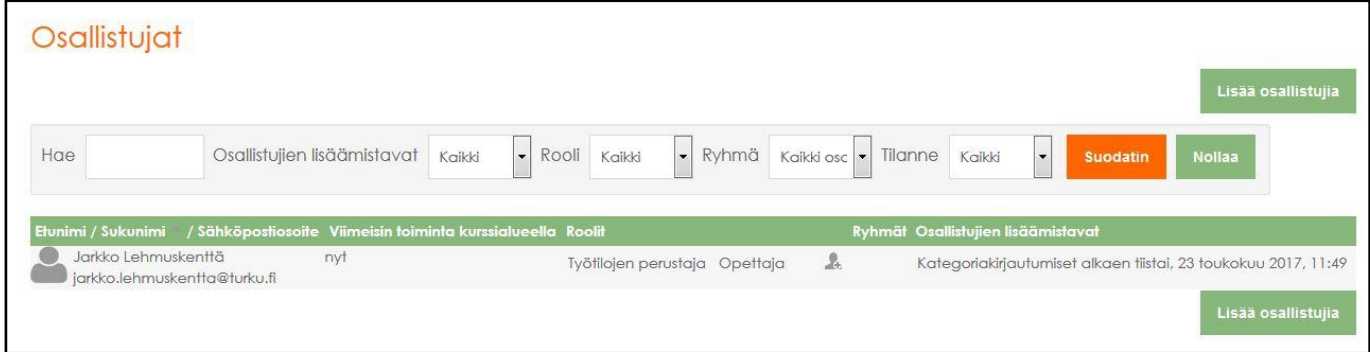

Kuvaruudun oikealla puolella näet nyt luettelon niistä, jotka nyt ovat kurssillasi ja sen roolin joka heillä on. Varmistut siitä, että itse olet kurssillasi. jos et ole, lisää itsesi **opettajan** rooliin. Napilla **Lisää osallistujia** voi lisätä sekä oppilaita että opettajia (tai apuopettajia) kurssille. **Lisättävien täytyy olla vähintään kerran kirjautunut moodleen**, jotta hänen tietonsa löytyisivät henkilöitä kurssille otettaessa.

Perusopetuksen moodlessa ei oletusarvoisesti ole käytössä muita kurssille tulemistapoja, kuin kurssin opettajan tekemä kurssille lisääminen. Jos tahdot antaa oppilaillesi oikeuden **rekisteröityä itse** kurssille, asetuksia on muutettava.

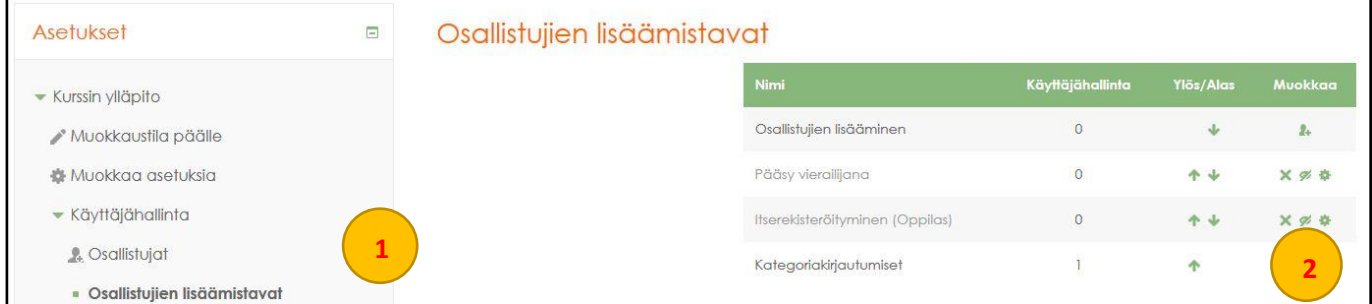

Klikkaa vasemmalta **Osallistujien lisäämistavat**, jonka jälkeen sivun oikealle ilmestyy taulukko eri tavoista. Klikkaa rivillä **Itserekisteröityminen (Oppilas)** olevaa **silmän kuvaa** (keskimmäinen kolmesta työkalusta).

Sen päällä oleva vinoviiva poistuu ja itserekisteröityminen aktivoituu käyttöön.

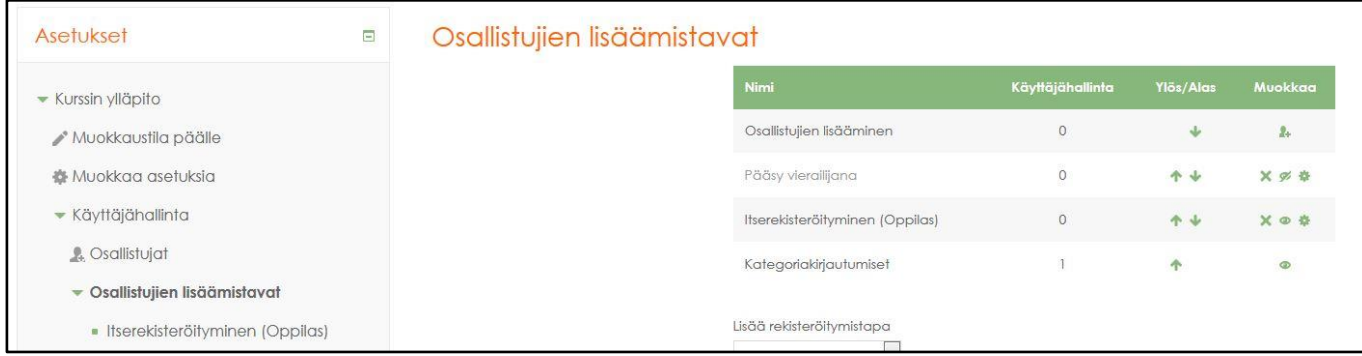

Vielä on asetettava **kurssiavain** turvaksi estämään asiattomat kurssille tulijat. Kurssiavainta kysytään kun oppilas **ensimmäistä kertaa** pyrkii kurssille. Ei enää sen jälkeen. Klikkaa vasemmalla asetusten lohkossa näkyvää linkkiä **Itserekisteröityminen (oppilas)** ja saat näkyviin tarvittavat asetukset.

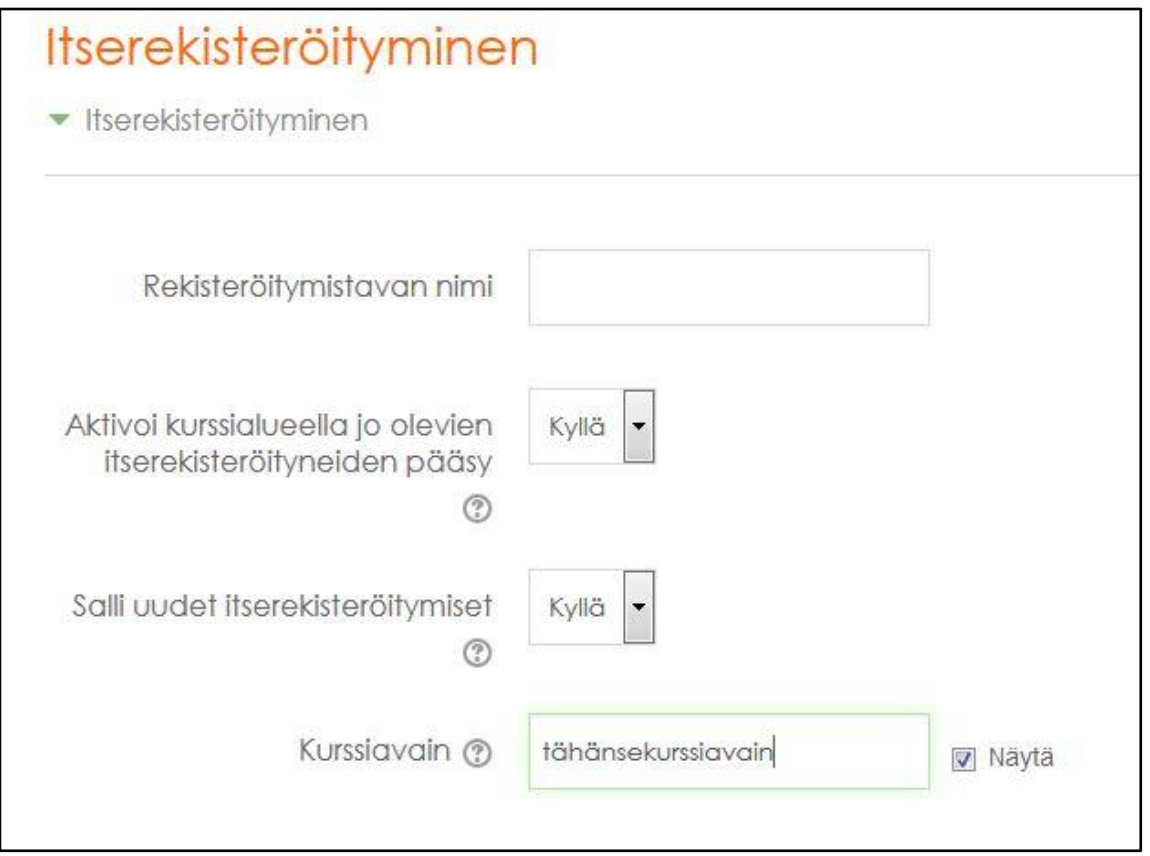

Kurssiavain asetetaan (yllättävästi) kohdasta **Kurssiavain**. Kun laitat rastin ruutuun **Näytä**, näet, mitä kirjoitat. Jätä kaikki muut asetukset ennalleen ja vieritä kuvaruudun alareunaan.

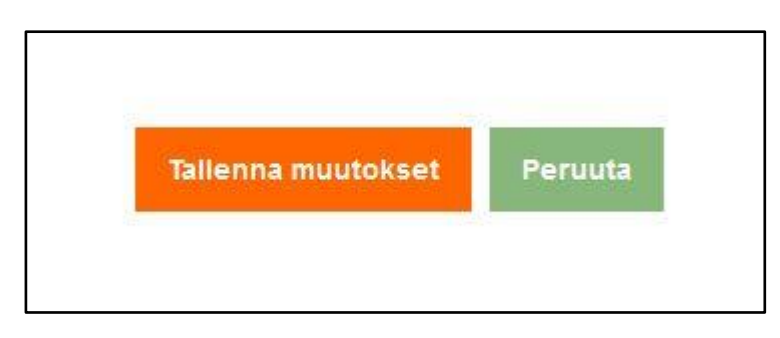

Klikkaa nappia **Tallenna muutokset** ja siirryt takaisin aikaisempaan kuvaruutuun.

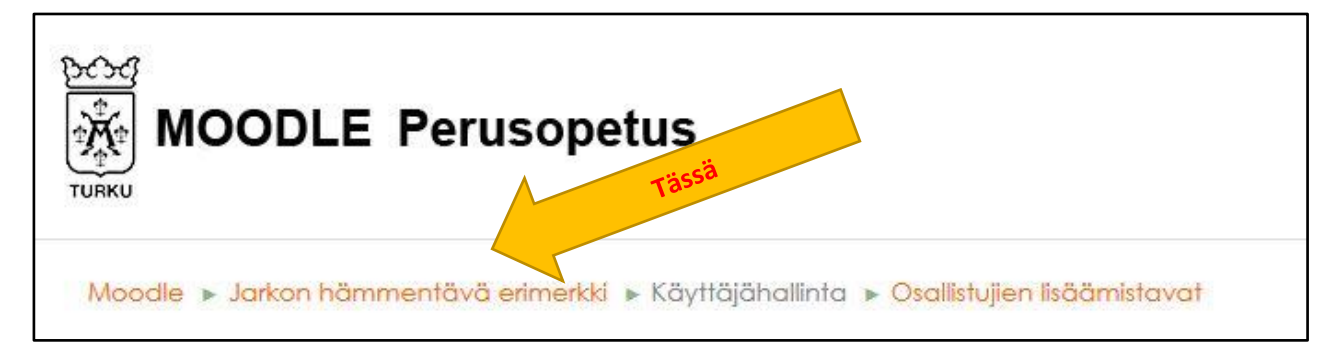

Vielä pitää päästä takaisin kurssin etusivulle. Kuvaruudun yläosassa näkyy **murupolku**, jossa **kurssin lyhyt nimi** toimii linkkinä takaisin etusivulle. Klikkaa siitä.

Pidä hauskaa!